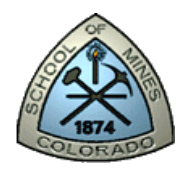

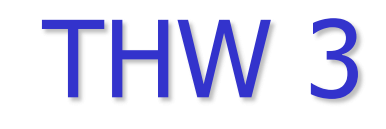

## Weldment Profiles and Structural Members

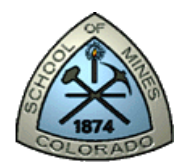

## THW 3: Main Tasks

(Detailed instructions on the following slides)

- 1. Create a 2D Truss CAD model with a weldment profile to be used in LAB 6.
- 2. Create a custom weldment profile and member to be used in LAB 7.
- 3. Save and back up files.
- 4. Copy and Paste screen shots from both parts into a MS Word Document, convert to PDF, and submit to Blackboard.

# Part 1: 2D Truss Structure for LAB 6

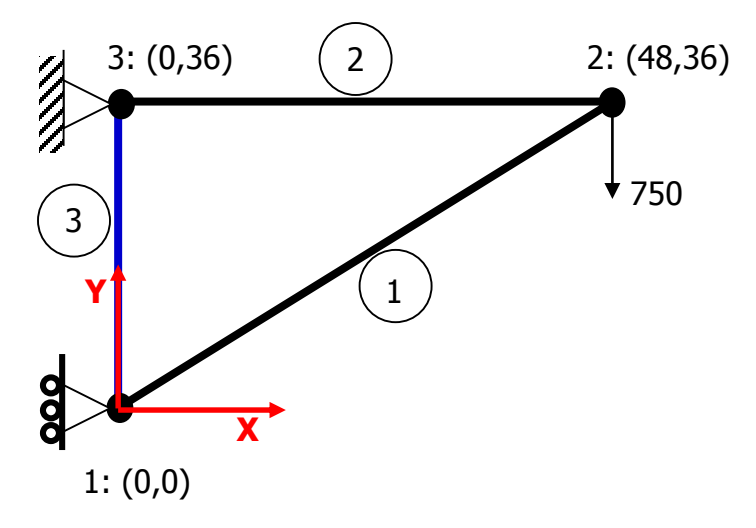

Figure 1: A Simple 2D Truss Structure (dimensions in inches)

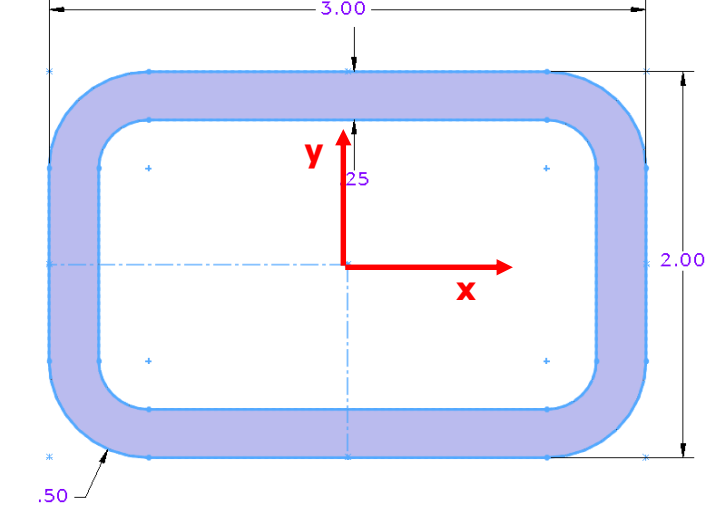

Figure 2: Weldment profile cross-Section (dimensions in inches)

- This system has three truss elements with the geometry shown.
- The three truss elements have a hollow rectangular cross-sectional area of 2.089 in<sup>2</sup> and wall thickness 0.25 in (shown on the right above).
- Use 1060 Aluminum material
- The distance and coordinate units are inches.

## Set units and sketch 3 lines in SW

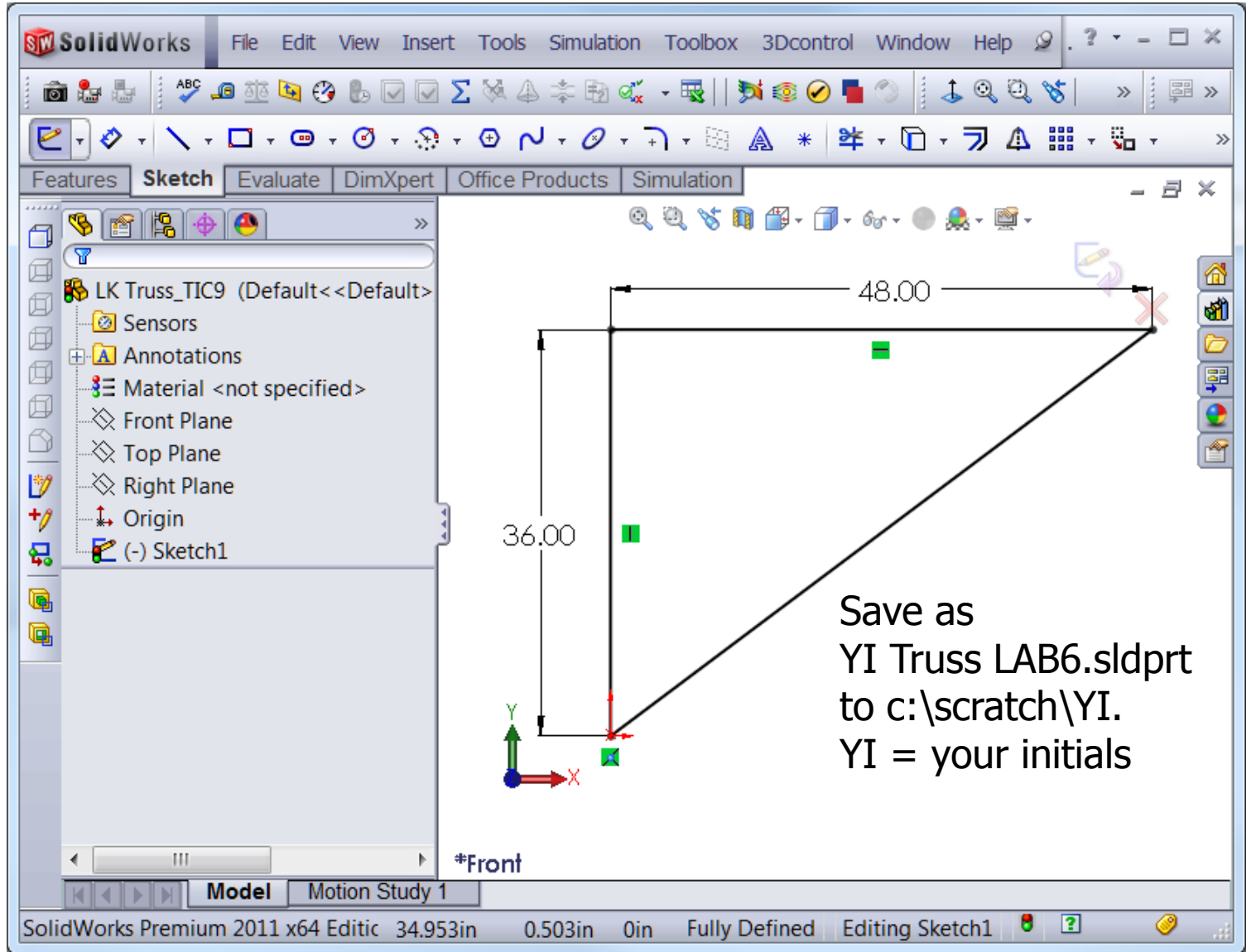

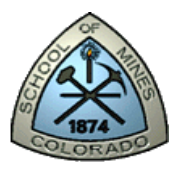

## View Weldment Toolbar

OR

#### View>>Toolbars>> **Weldments**

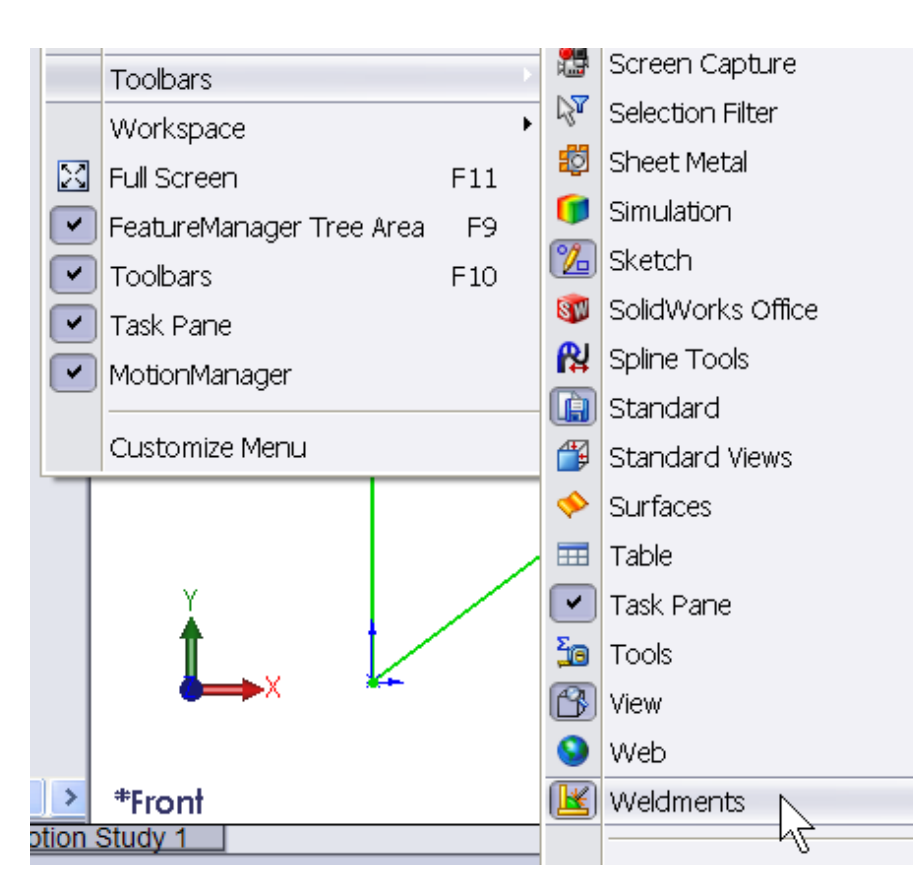

#### Right-click on Command Manager Tab >> check **Weldments**

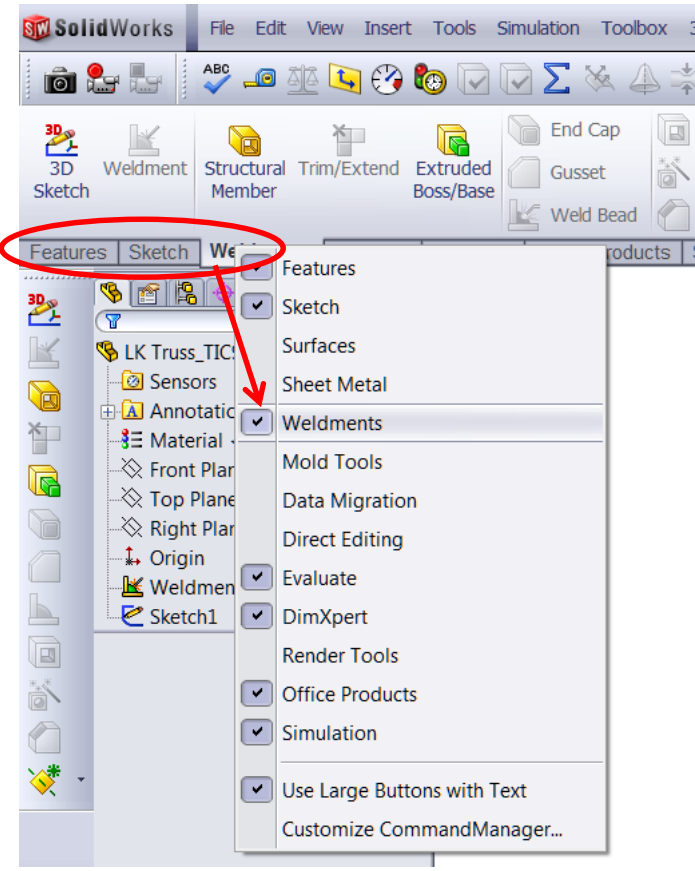

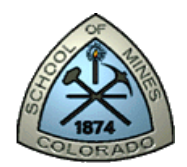

## Create Structural Members

#### Choose Structural Member

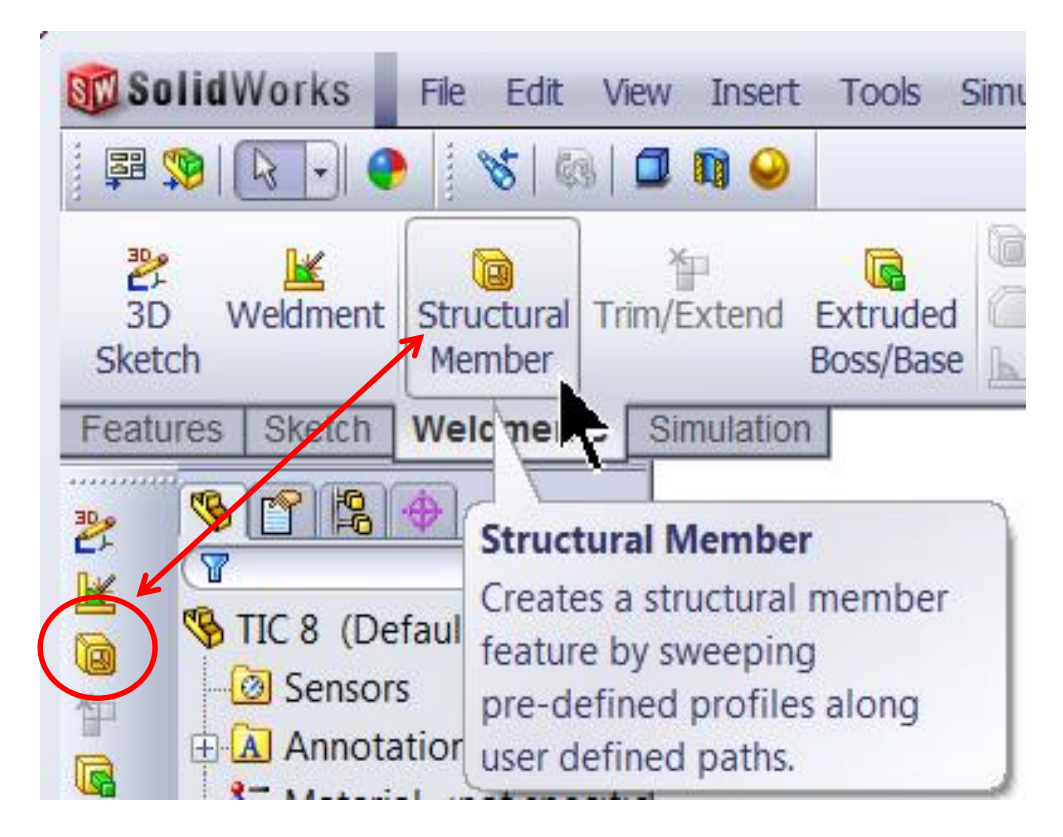

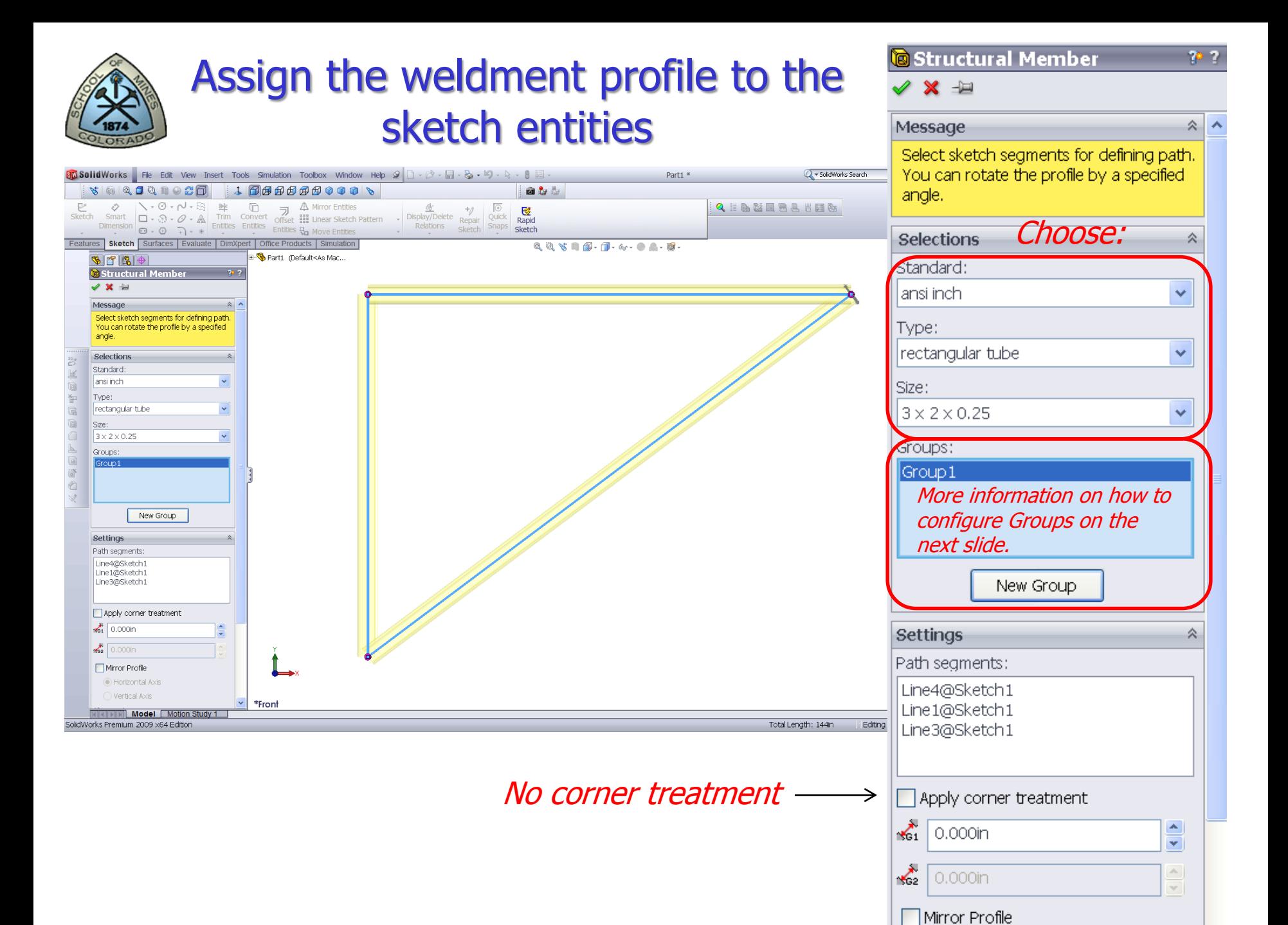

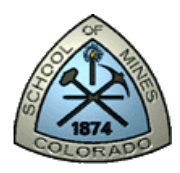

## How to Configure Groups

Select the sketch lines in groups. Cannot use construction (center) lines.

A group is a collection of related segments in a structural member. Configure a group to affect all its segments without affecting other segments or groups in the structural member.

Types of groups:

1. Contiguous - A continuous contour of segments joined end-to-end. The end point of the group can optionally connect to its beginning point.

2. Parallel - A discontinuous collection of parallel segments. Segments in the group cannot touch each other.

Joining more than 2 segments at a point is not allowed.

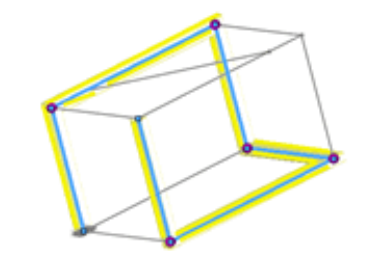

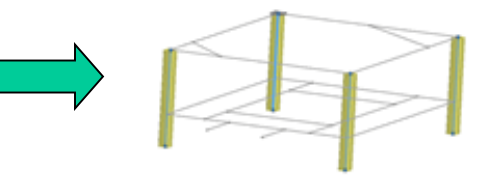

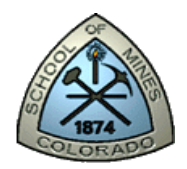

## Locate Profile in CAD Model

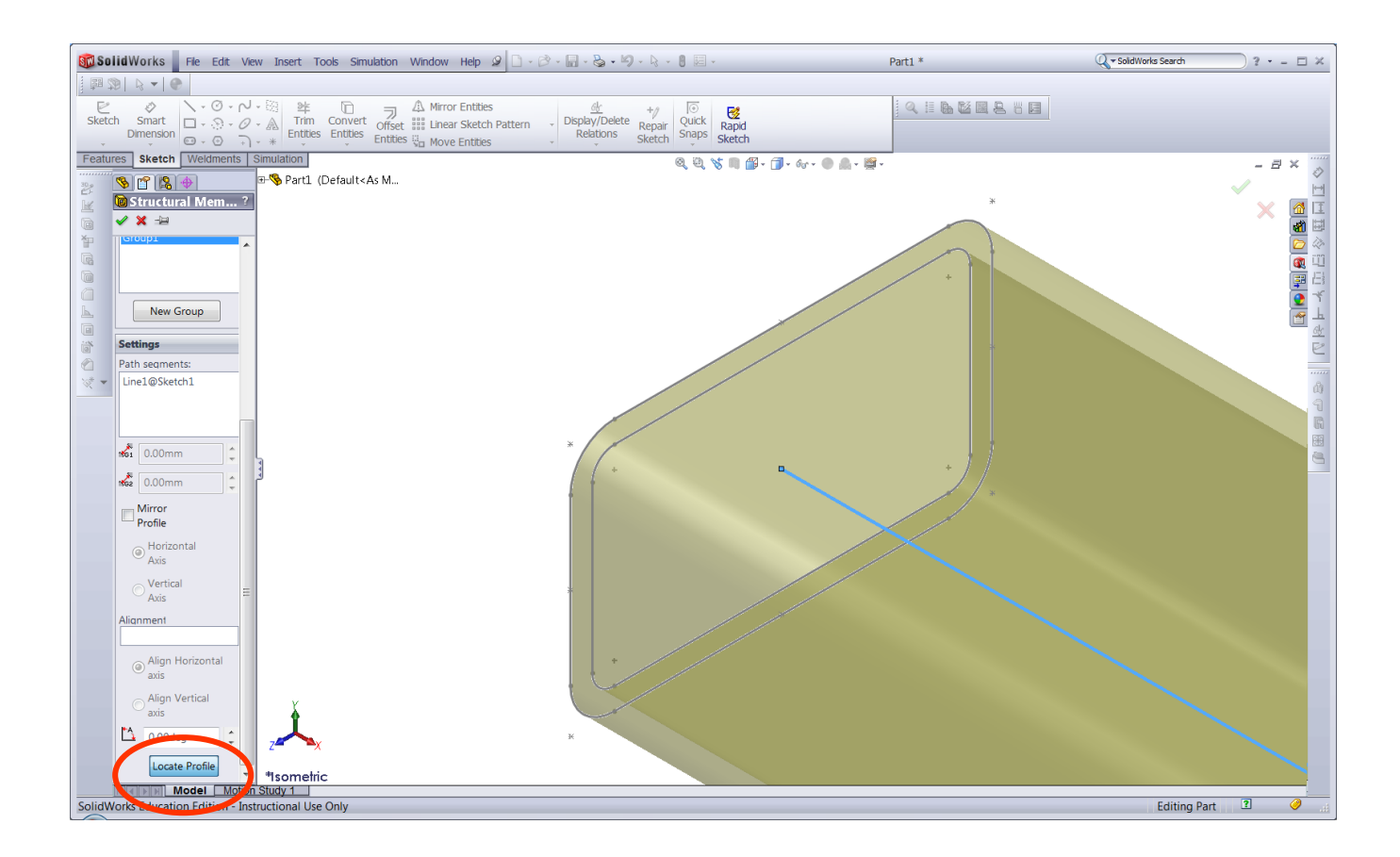

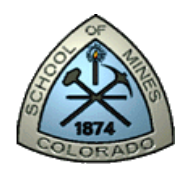

#### Check profile (h & b) orientation/rotation

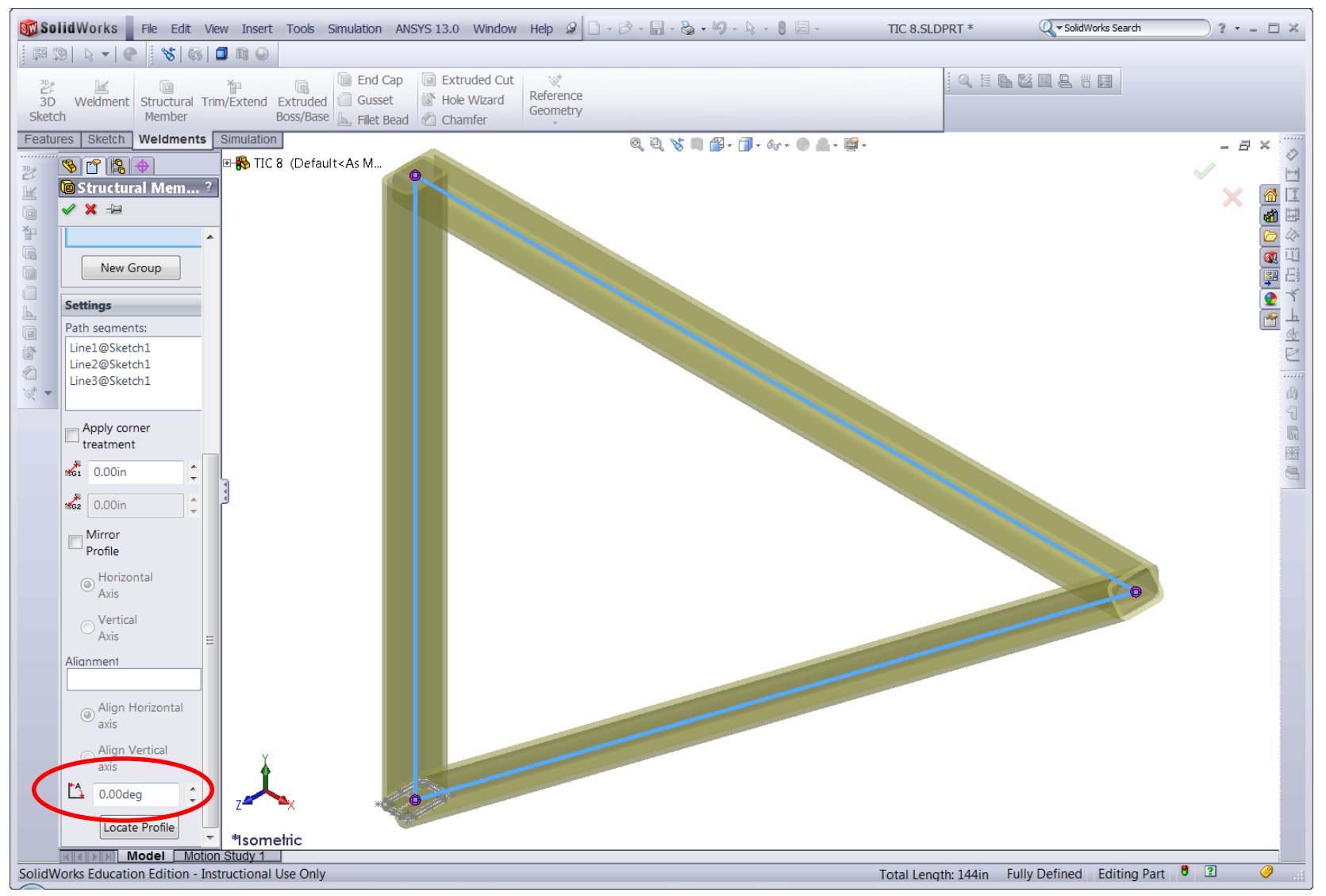

#### Slide 10

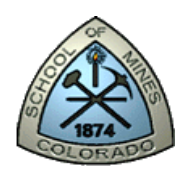

## CAD model with 3 structural members

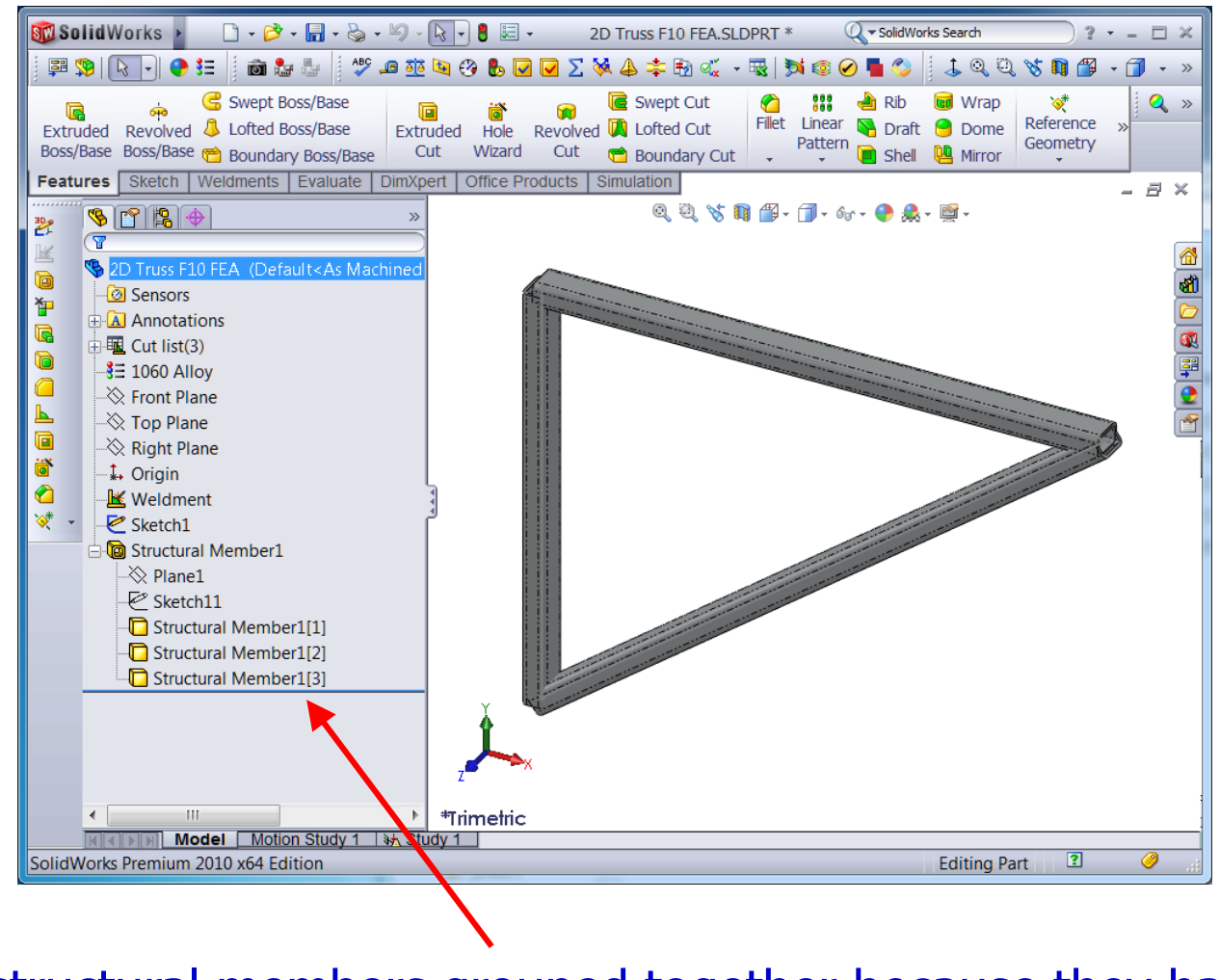

3 structural members grouped together because they have the same section.

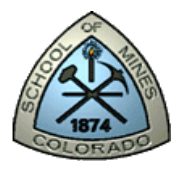

## Open a Profile to View Dimensions

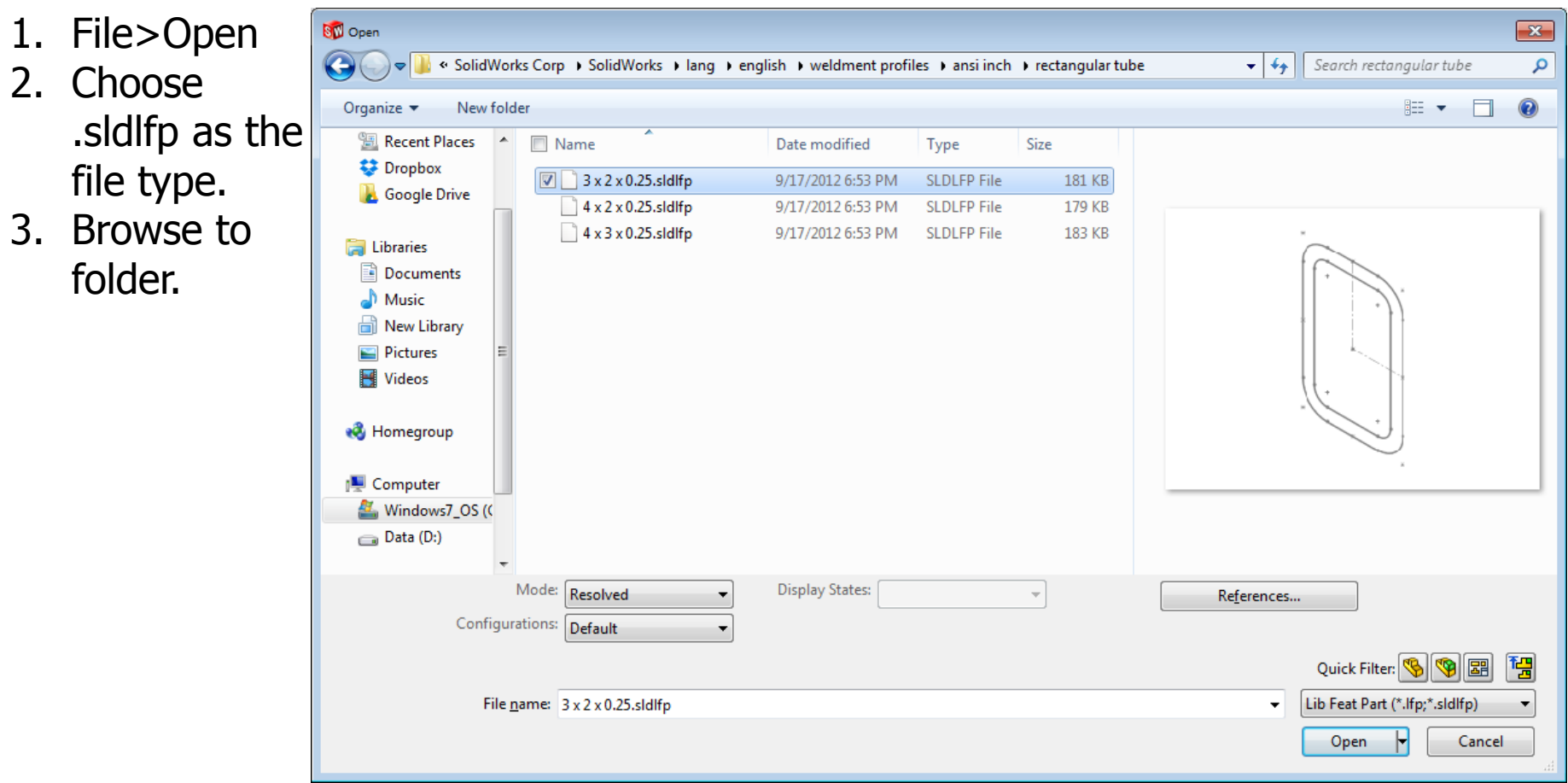

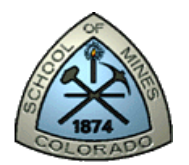

### View Dimensions

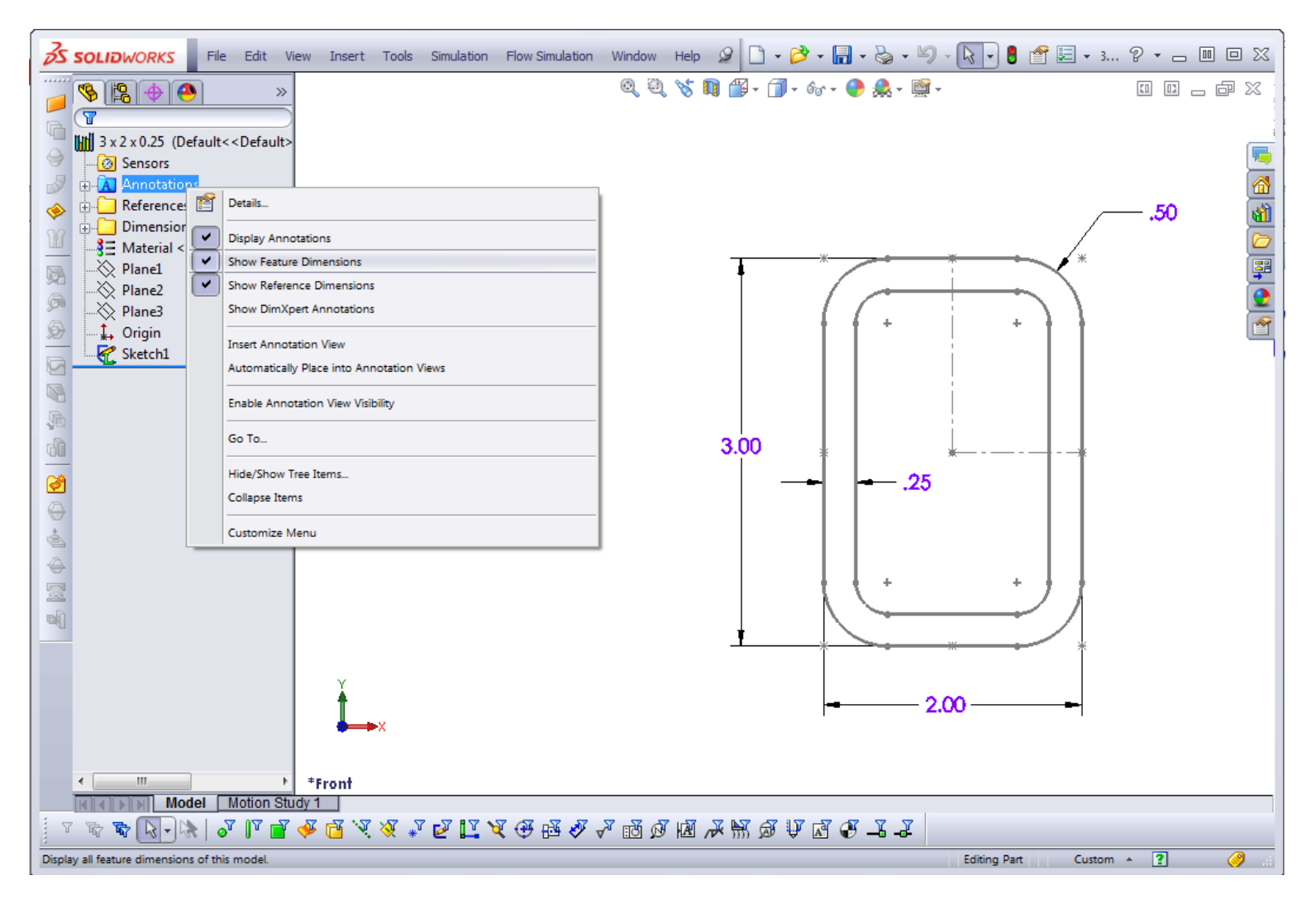

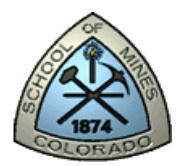

### Section Properties

#### Select the Sketch, then Tools > Section Properties

values relative to: - default --

of the area, at the centroid: (inches  $\wedge$  4)  $Lxy = 0.0000$  $Lyy = 1.1516$ 

ncipal axes and sketch axes = 90.0000 degrees

Print...

 $nes^2$ 

 $\begin{array}{c|c|c|c|c|c} \hline \multicolumn{3}{c|}{\mathbf{C}} & \multicolumn{3}{c|}{\mathbf{C}} & \multicolumn{3}{c|}{\mathbf{X}} \end{array}$ Options...

Recalculate

Copy to Clipboard

 $\overline{\phantom{0}}$ 

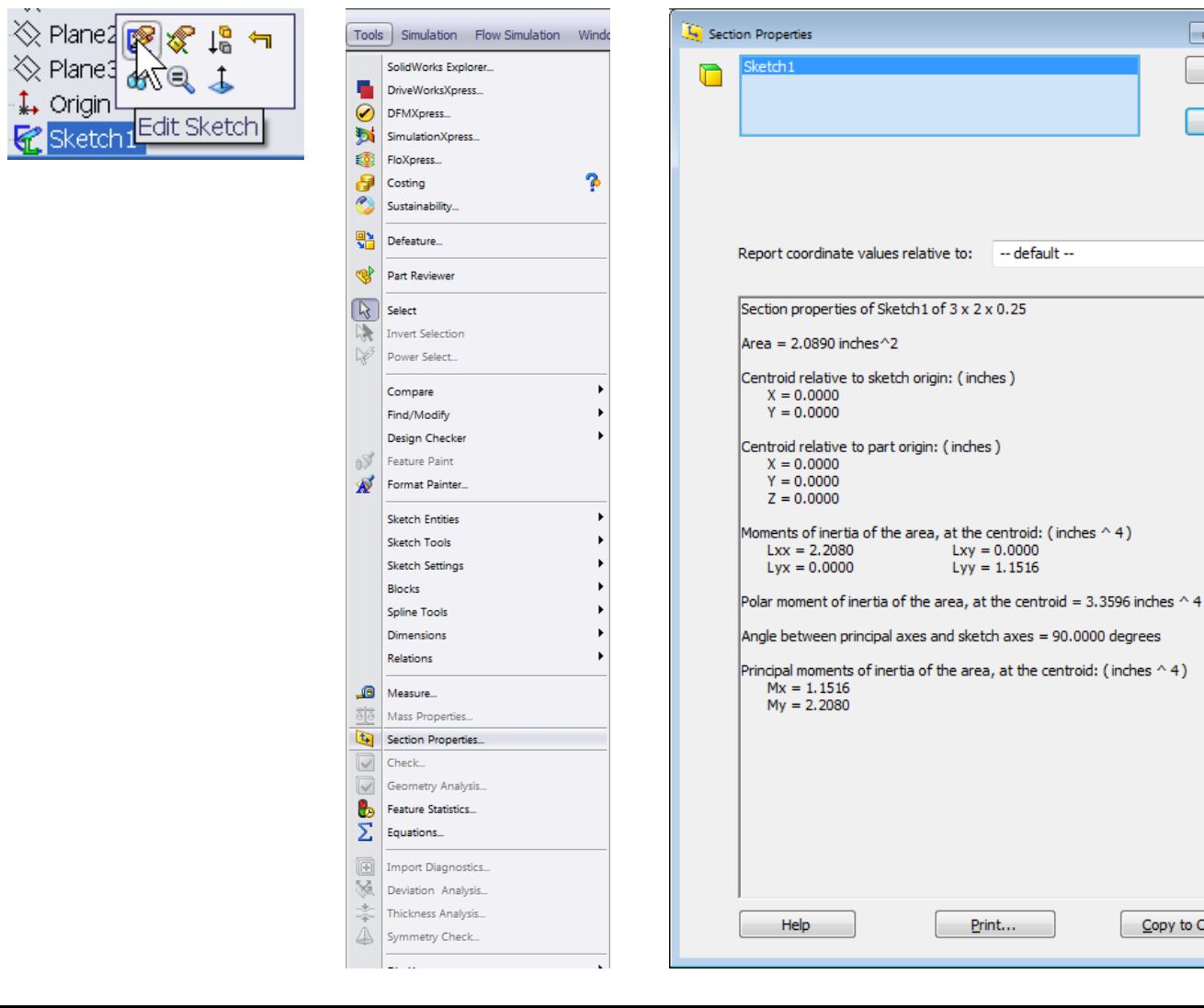

 $\overline{\phantom{a}}$ 

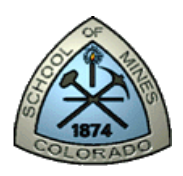

### Save, Back-up and Prepare to Submit

Save your part as:

- YI Truss LAB6.sldprt to c:\scratch\YI.  $YI = your initials$
- Back up this file to USB drive as well as to the network drive. You will use this model in LAB6.
- Using Alt-Prt Scrn copy and paste picture of the entire SW window showing the model in trimetric view into an MSWord Document.
- Save the MS Word file to c:\scratch\YI. You will add to it in the following steps.

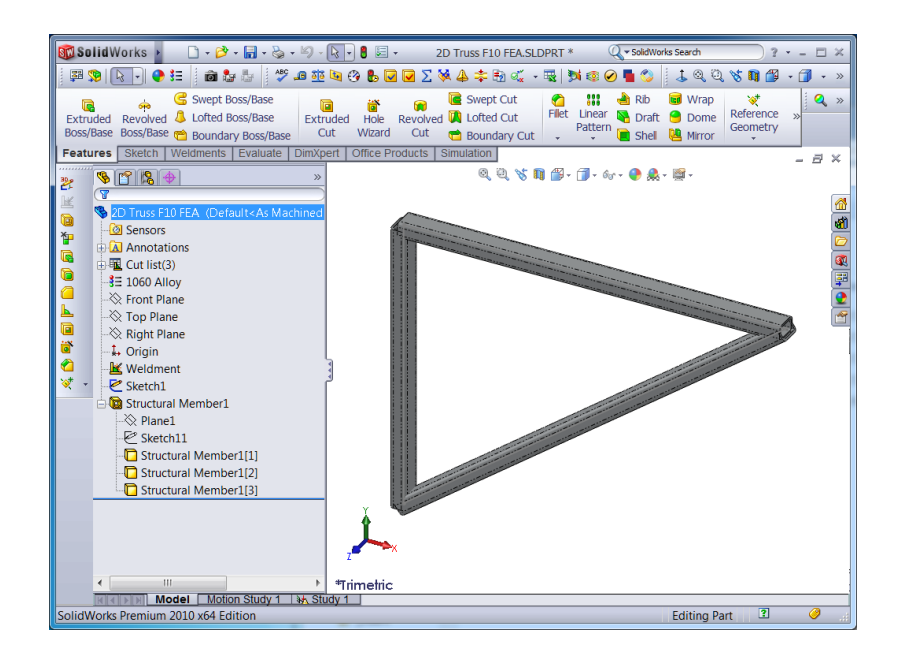

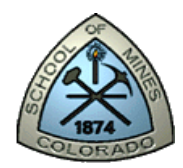

## Part 2: Weldment Profile

Detailed steps are in the following slides…

- 1. Build a custom weldment profile and create a structural member
	- a. Create a solid  $1 \times 3$  custom weldment profile where  $h = 3$  in and  $h = 1$  in.
	- b. Make sure the sketch is centered at the SW origin.
- 2. Make sure you click on the sketch and it is highlighted before saving.
- 3. Save it as 1 x 3.sldlfp in: c:\scratch\YI\CAE Standard\Rectangular Type
- 4. Set the file location in SolidWorks > **Tools** > **Options** > **File Locations** > **Weldment Profiles** to: c:\scratch\YI
- 5. Create a structural member to be used in Lab 7.

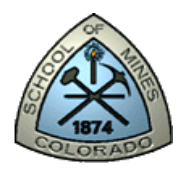

#### Create a sketch of the custom profile

Use IPS units.

The pierce point defines the location of the profile, relative to the sketch segment used to create the structural member.

The default pierce point is the sketch origin, thus center a custom profile sketch at the origin, and on the Front Plane.

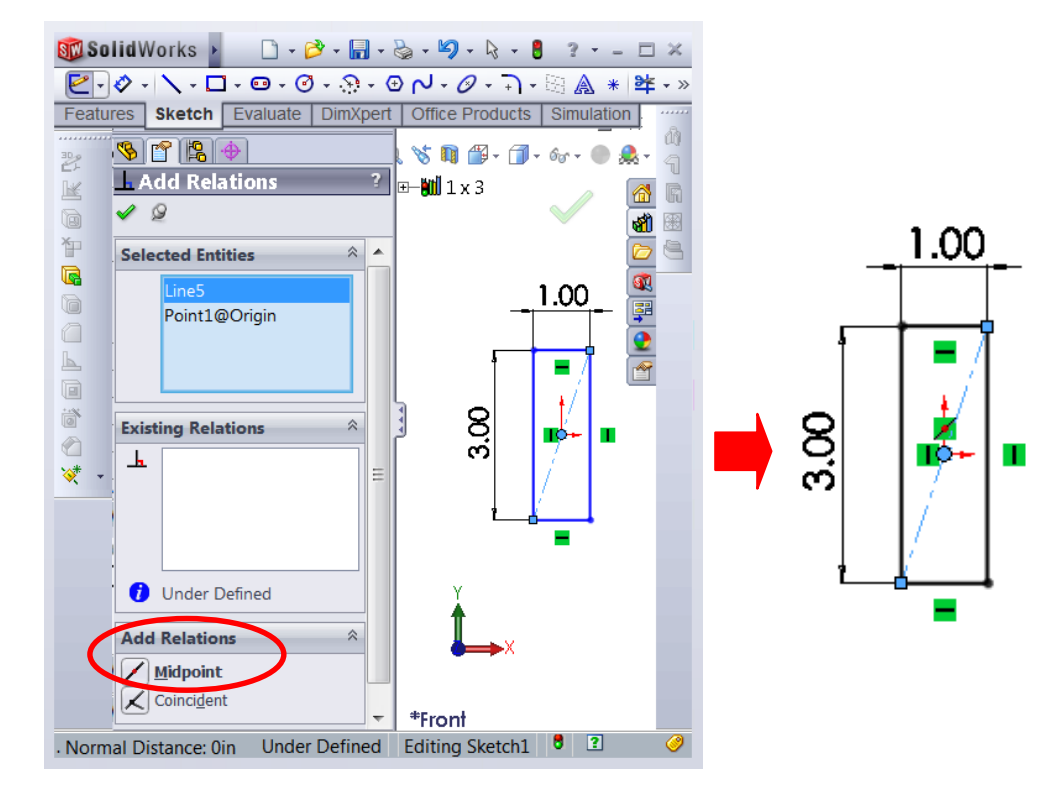

One way to center the sketch at the origin is to draw a diagonal centerline from corner to corner. Then, add a relation so that the midpoint of the diagonal line is on the origin (Add relation>select origin and line>click midpoint).

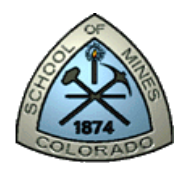

#### Location Settings for Custom Profiles

Read the next slide before proceeding…

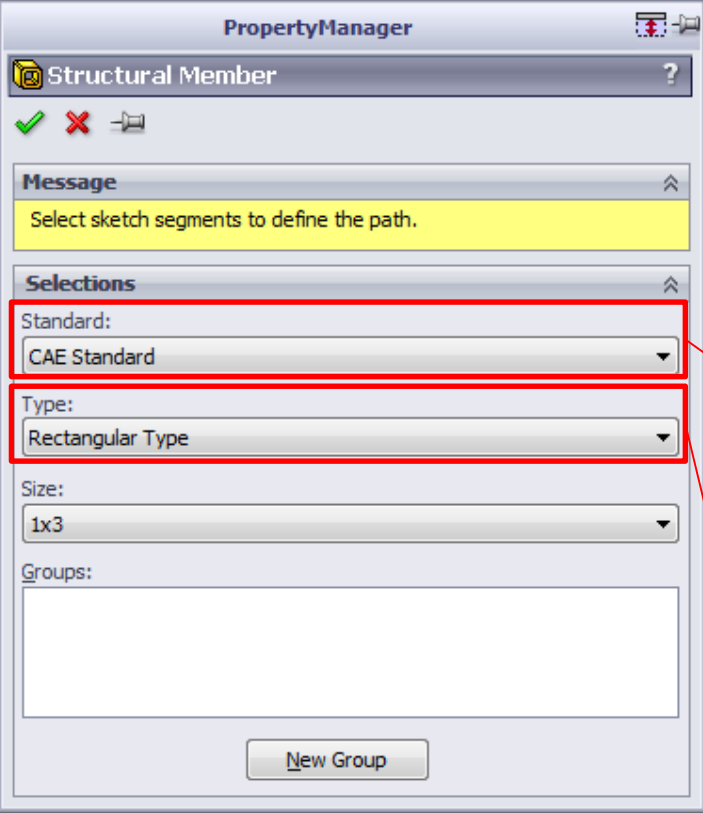

To populate all fields in the PropertyManager SW will look for the following file structure:

C:\scratch\YourInitials

This is the location on the local PC drive where you have writing privileges.

Now add a folder to contain all Strandards. Yours will be called "CAE Standard". The path becomes:

C:\scratch\YourInitials\CAE Standard

Now add a folder to contain all Types; Ours will be called "Rectangular Type". The path becomes:

C:\scratch\YourInitials\CAE Standard\Rectangular Type

#### Save the Sketch as a Library Feature Part

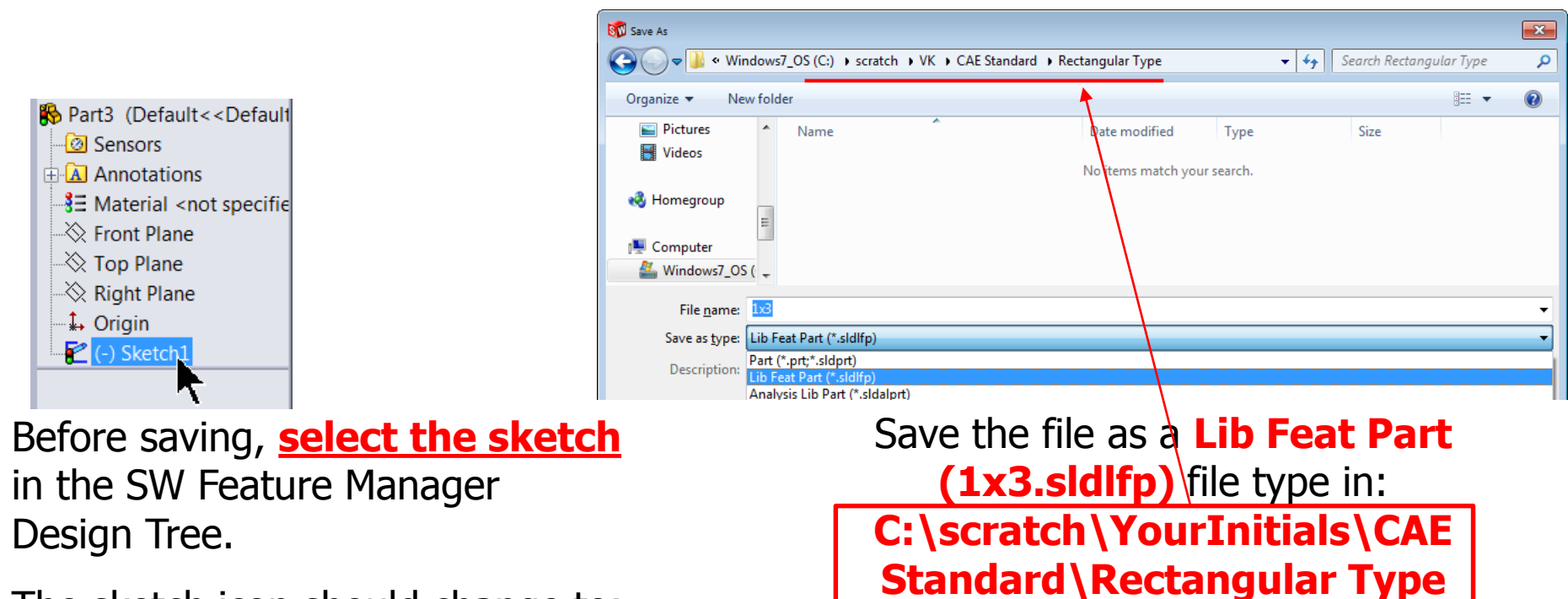

The sketch icon should change to:

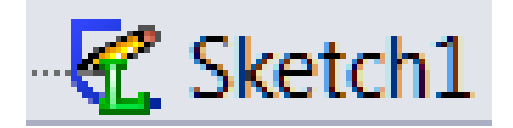

If the icon did not change after you saved, right-click the sketch and select **Add to Library.**

Save again.

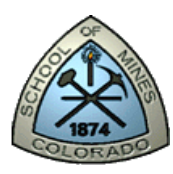

new structural member.

### Set the file path in SW Options

System Options - File Locations •SW>Tools>Options> System System Options Document Properties Options>File Locations. General how folders for: **Drawings Weldment Profiles** •Select Weldment Profiles in Show **Display Style** Folders: - Area Hatch/Fill folders. Colors Add.. C:\scratch\YourInitials Sketch Delete C:\Program Files\SolidWorks Co..•Do not delete the default directory Relations/Snaps Display/Selection Move Up Performance path. Move Down **Assemblies External References** erault Templates **Browse For Folder**  $\mathbf{x}$ **File Locations** •Click Add and browse to the eatureMana **Spin Box Increments** c:\scratch\YI folder View **Backup/Recover** Hole Wizard/Toolbox **File Explorer** Search •Click OK. Collaboration Advanced •Move the new path up to the top C:\scratch\YourInitials Folder of the list of folders. Make New Folder OK Cancel •Leave the default directory path as is, and click OK. •Save and close. Files from both the default path and the your new path will appear as selections in the PropertyManager when you build a

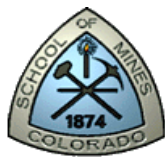

#### CAD model for LAB 7

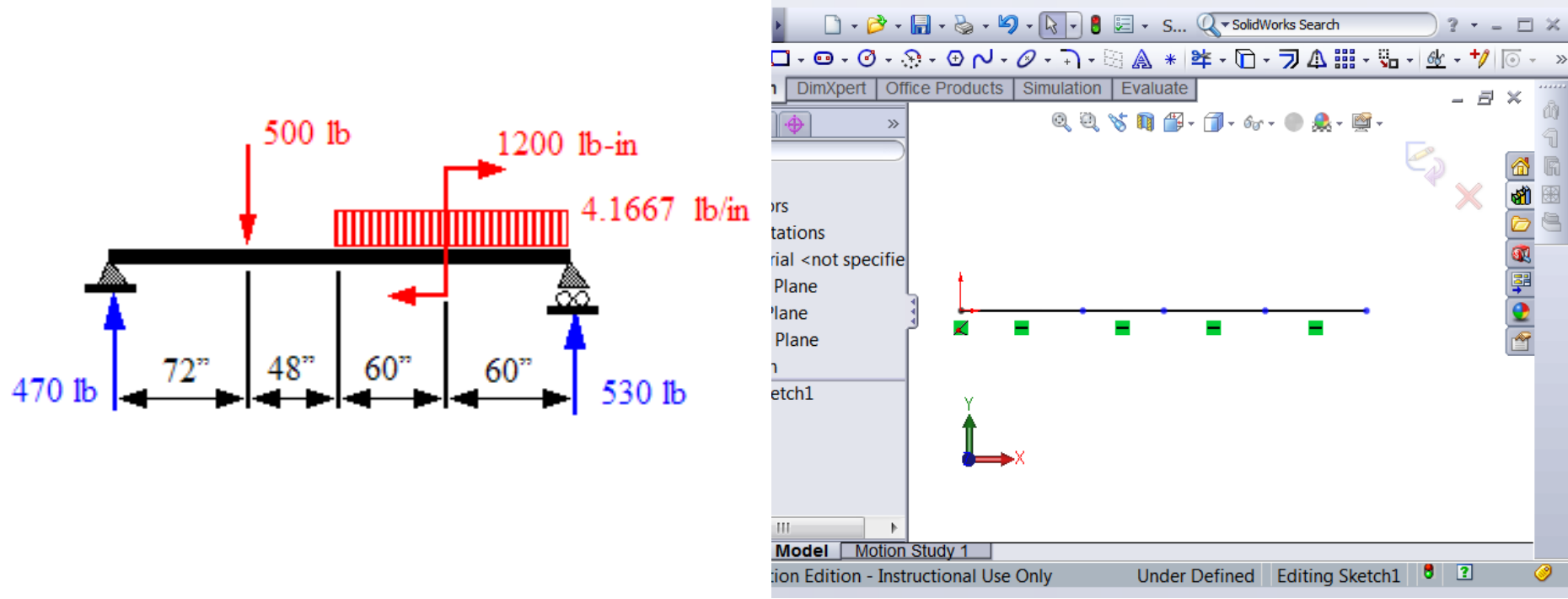

•Open a new part. Use the  $1 \times 3$  weldment profile to create a CAD model with 4 structural members using the above dimensions.

•Rotate the profile 90 $^{\circ}$  so that the h dimension is parallel to Y-axis as shown on the next slide…

•Don't do an FEA.

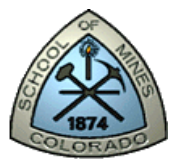

#### Rotate the profile 90° so that the h dimension is parallel to Y-axis

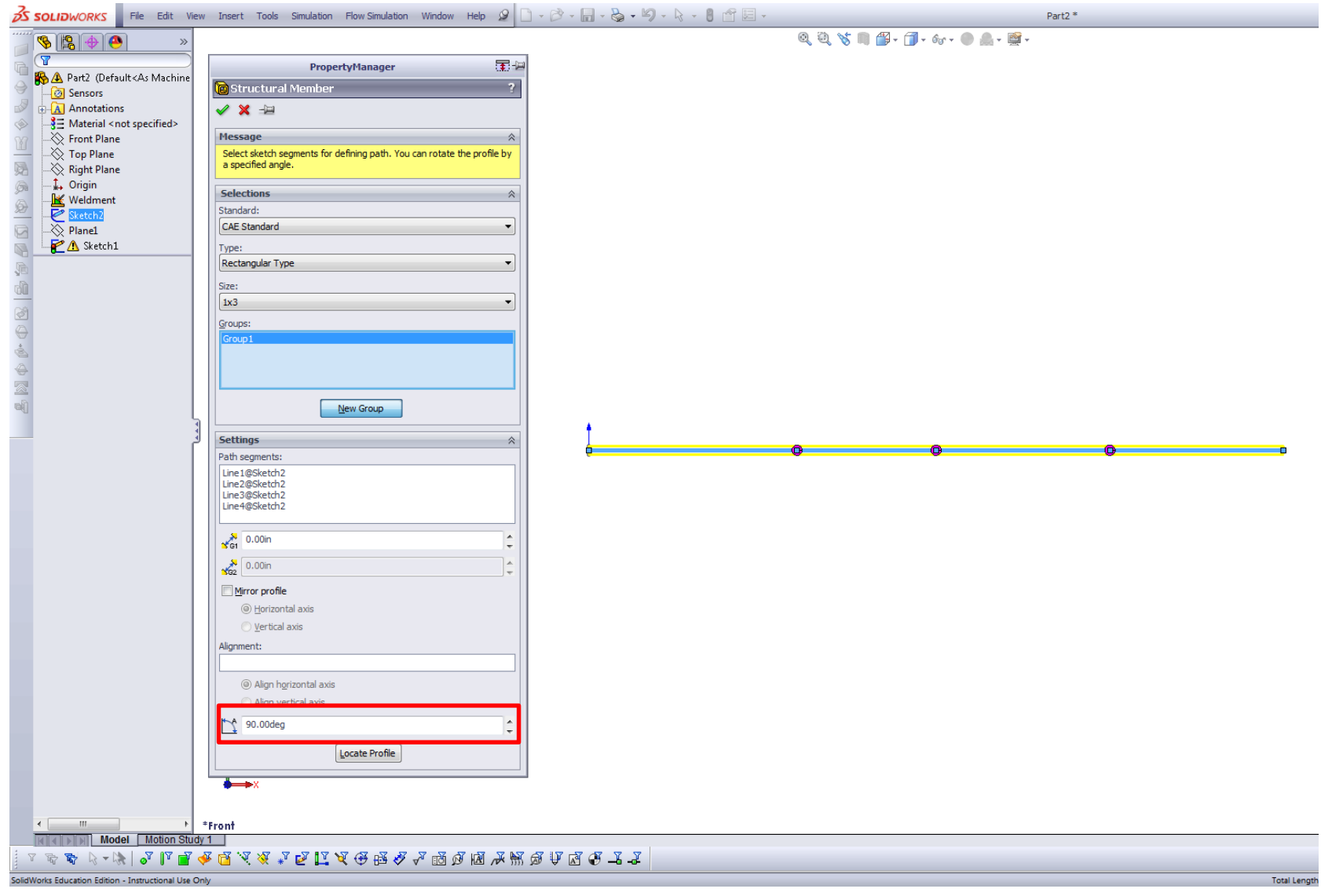

Slide 22

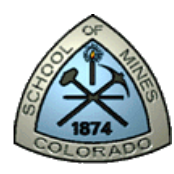

#### Save, Back-up and Submit

- Save your part as YI Beam LAB 7.sldprt to c:\scratch\YI.
- Back up this file to USB drive as well as to the network drive. You will use this model in Class.
- Using Alt-Prt Screen copy and paste picture of your SW window showing the RHS of the beam in trimetric view into the MSWord Document started in the first half of this tutorial.
- Add the usual header information. Create a PDF and submit it electronically on blackboard. Name the file Lastname Firstname THW3.pdf

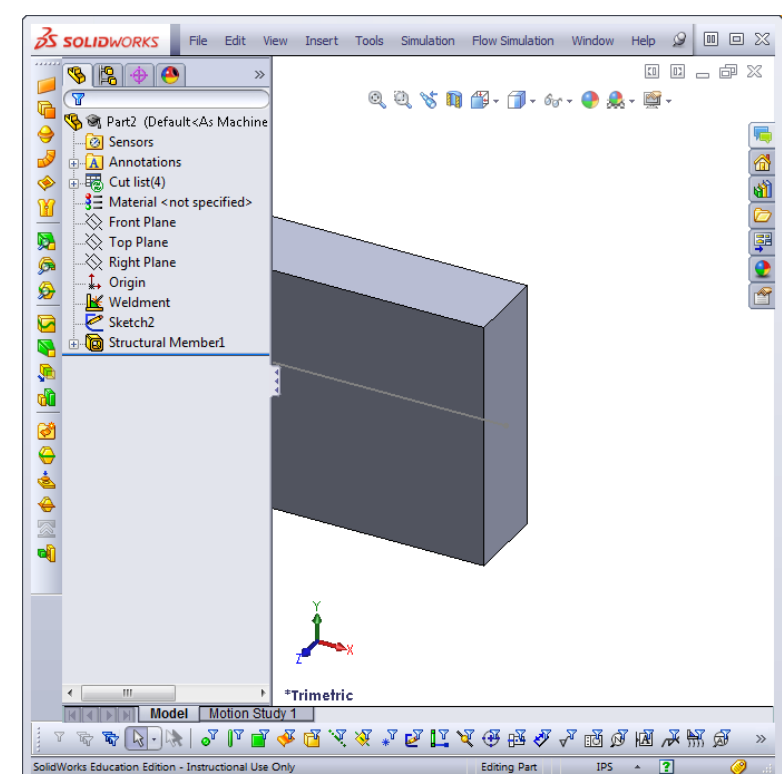